UCR

#### Search Committee Chair's Associate: Review Application Pool (January 2024)

Use these steps to review an application/recruitment as a Search Committee Chair, Chair's Associate or Affirmative Action Compliance Liaison (AACL). The Search Committee Chair's Associate can interview an applicant, determine if applicant meets requirements, compare applications, and add or view comments. Additional Recruitment job aids can be found in the <u>HRMS website</u>.

#### Navigation: R'Space > HRMS > Recruitment > Review Application Pools

\*Note: This module is accessible to individuals who have the appropriate HRMS Recruitment EACS roles.

| <ol> <li>From the HRMS Gateway<br/>page, click the Recruitment<br/>tile.</li> </ol>                          | Human Resource Management System                                                                                                    | SUPPORT ~ SWITCH BACK            |  |  |
|----------------------------------------------------------------------------------------------------|----------------------------------------------------------------------------------------------------|----------------------------------|--|--|
|                                                                                                    | Welcome                                                                                                    |                                  |  |  |
|                                                                                                    | Welcome to the UCR Human Resources Management System (HRMS). The HRMS is a UCR developed Staff HR Software Application containing the following modules: Job Code Information, Job Builder, Recruitment, Review, and Contract modules are only visible to you if you have a <b>1</b> ding EACS role. Mouse over each module tile for a brief description. |                                  |  |  |
|                                                                                                    | Job Code Information Job Builder Recruitment                                                                                                    | Review                           |  |  |
| <ol> <li>The Recruitment landing page<br/>displays. Select the Review<br/>Application Pools tile.</li> </ol> | + ₿ <b>#</b> 44                                                                                                    | 2755<br>2755<br>2755             |  |  |
|                                                                                                    | Initiate Recruitment WIP Recruitments All Open Recruitments                                                                                                    | Completed/Pushed to iRecruit     |  |  |
|                                                                                                    | 30     6       Po     2       tments     Recruitments to be Finalized                                                                                                    | Assign Default Chair's Associate |  |  |
|                                                                                                    | Review Application Pools                                                                                                    |                                  |  |  |
| 3. From the <b>Review Application</b>                                                                        | Review Application Pools                                                                                                    |                                  |  |  |
| <b>Pools</b> page, <b>click</b> the <b>View</b> button for the recruitment you want to review.               |                                                                                                    | ≂ Filter                         |  |  |
|                                                                                                    | Under<br>Consideration / Expressiv<br>Recruitment Working Title Dept Dept Name My Role ↓ Total of Intere<br>ID Working Title Code Dept Name My Role ↓ Total of Intere<br>Application Count                                                                                                    | st Beview Date Actions           |  |  |
|                                                                                                    | QA JOB - Financial Finance Admin<br>30303162 Anl Manager 1 D02084 Solutions Team Member 5/9 0<br>(SR)                                                                                                    | Review 3 23 (                    |  |  |
|                                                                                                    | 26458929 Fund Manager D01100 Accounting Chair's 2/2 0<br>Associate 2/2 0                                                                                                    | Under 05/04/2023                 |  |  |

UCR

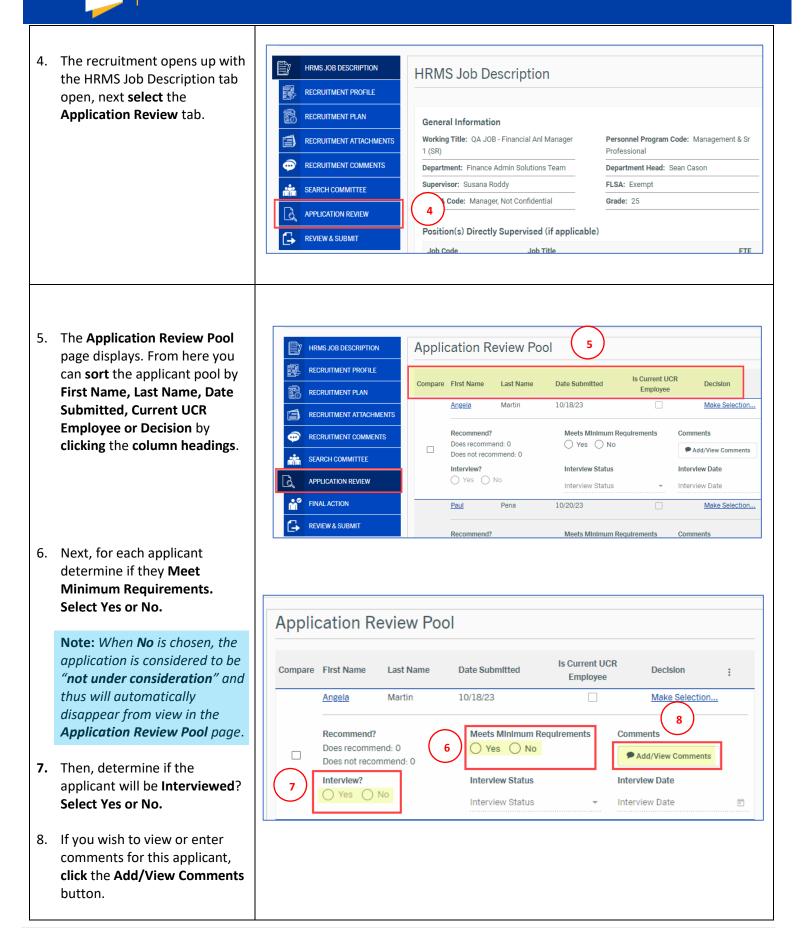

UCR

| 9. In the <b>Comments</b> window,<br>click the <b>Add a comment</b> field<br>to enter your comment.               | Comments (Martin, Angela)                                                                                                    | ×     |  |
|----------------------------------------------------------------------------------------------------|----------------------------------------------------------------------------------------------------|-------|--|
| 10. Click the Add Comment button to finish adding your comment.                                                   | 10 4000 characte                                                                                                    |       |  |
| <b>Note:</b> Once a comment has been added it cannot be edited or deleted.                                        | Cannobblo, Kelly Oct 20, 2023, 11:35:21 AM<br>testing                                                                                                    |       |  |
| 11. Your comment will be added above any previous comments.                                                       | Comments (Martin, Angela)                                                                                                    |       |  |
| 12. Click the <b>X icon</b> to close the<br>Comments window and return<br>to the Application Review Pool<br>page. | 11     Covarrublas, Clerra Nov 9, 2023, 2:46:18 PM       commenting as chair's associate       Cannobblo, Kelly Oct 20, 2023, 11:35:21 AM       testing                                                                                                    |       |  |
| <ol> <li>Next, to review applications,<br/>from the Application Review</li> <li>Pool page, click on an</li> </ol> | Application Review Pool                                                                                                    |       |  |
| applicant's <b>First Name</b> to open their application.                                                          | Compare First Name Last Name Date Submitted Is Current UCR Employee Decision                                                                                                    | :     |  |
|                                                                                                    | Angela         Martin         10/18/23         Make Sele                                                                                                    | ction |  |
|                                                                                                    | Recommend?     Meets Minimum Requirements     Comments       Does recommend: 0     Yes     No <ul> <li>Add/View Comments</li> <li>Interview?</li> <li>Yes</li> <li>No</li> <li>Interview Status</li> <li>Interview Date</li> <li>Interview Date</li> <li>Interview Date</li> <li>Interview Date</li> <li>Interview Date</li> <li>Interview Date</li> <li>Interview Date</li> <li>No</li> <li>No</li> <l< th=""><th>nents</th></l<></ul> | nents |  |
|                                                                                                    | Paul Pena 10/20/23 Make Sele                                                                                                    | ction |  |
|                                                                                                    | Recommend? Meets Minimum Requirements Comments                                                                                                    |       |  |
|                                                                                                    |                                                                                                    |       |  |

### **Recruitment Module**

The **Review Applicant** page opens. **Scroll** down the page to review all the application details.

14. The options to "Interview", "Meets Minimum Requirements" and "Add/View Comments" are also available from this page.

UCR

- 15. *Optional*: Click the Download Application Packet button or the Print icon, to generate a PDF document of the candidate's application.
- 16. From the Documents section, click the **View Cover Letter** link to display the applicant's cover letter.
- 17. Click the **View Resume** link to display the applicant's resume.
- If applicable, click the Other Document link to display additional documents.
- 19. Click the next applicant's name at the bottom of the page to view the next application or the Close button to return to the Application Review Pool page.

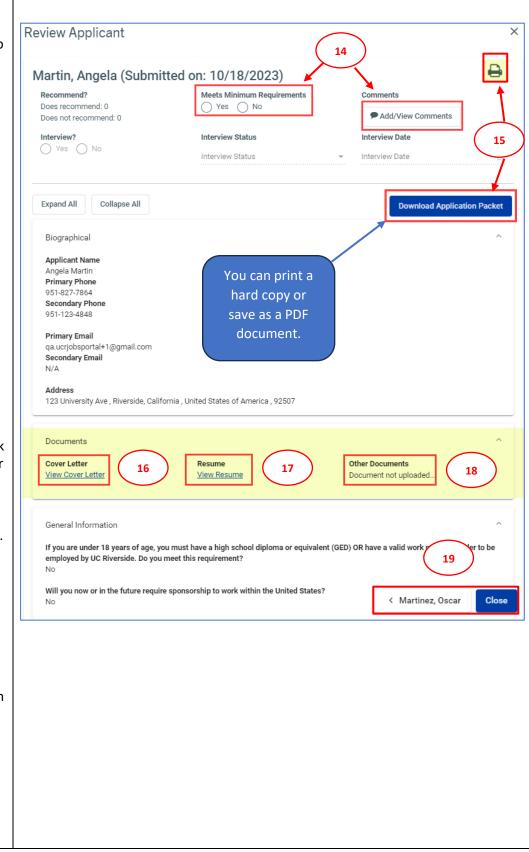

UCR

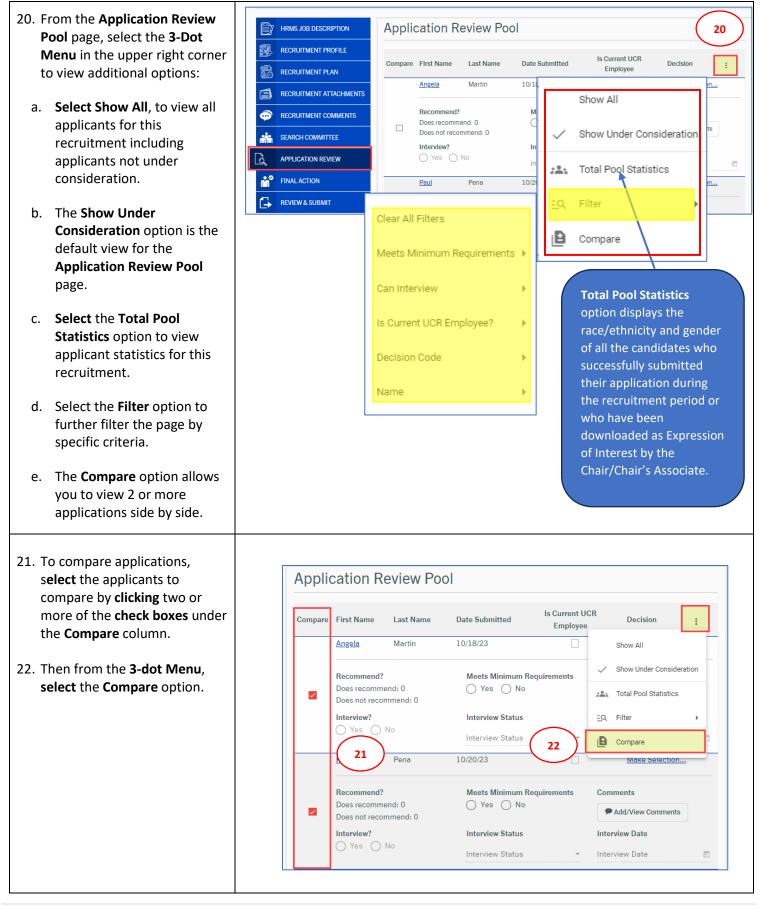

UCR

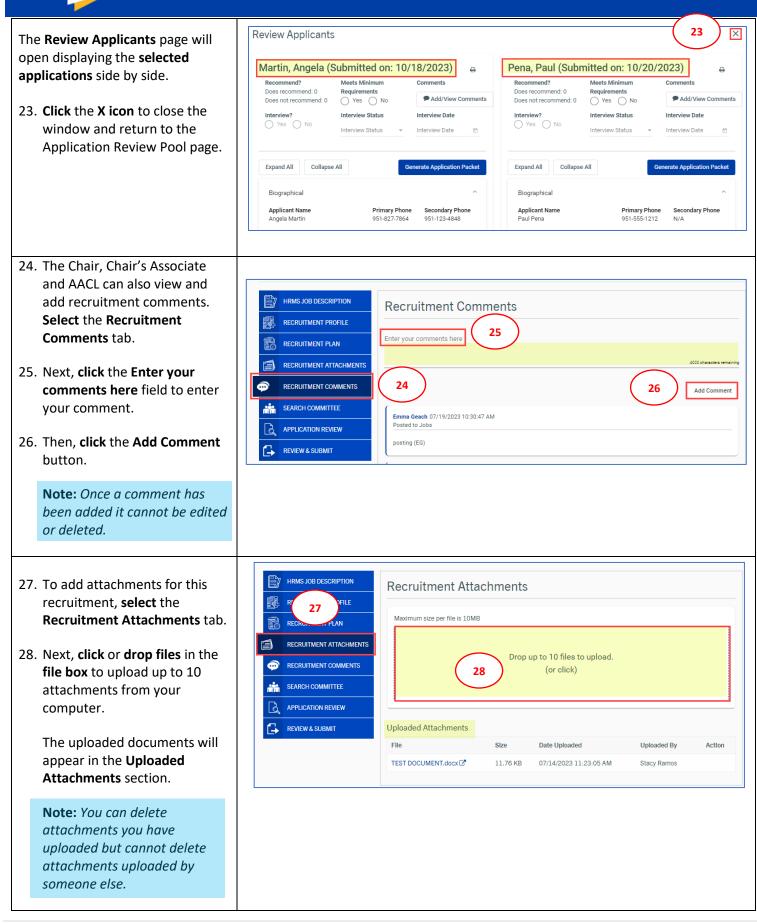

UCR

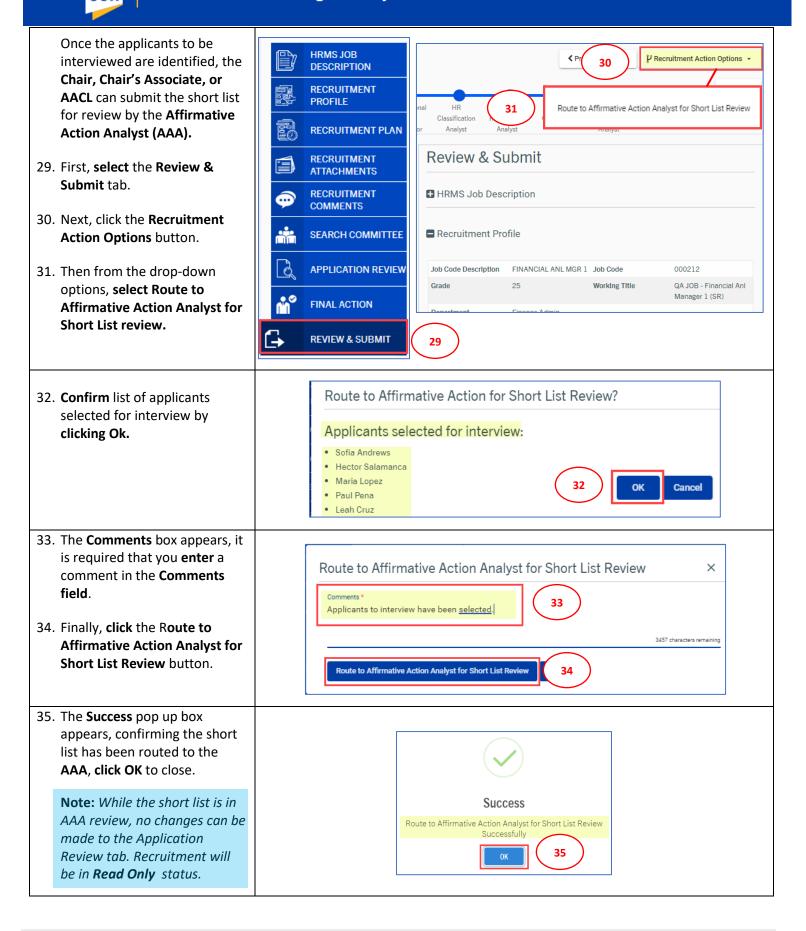